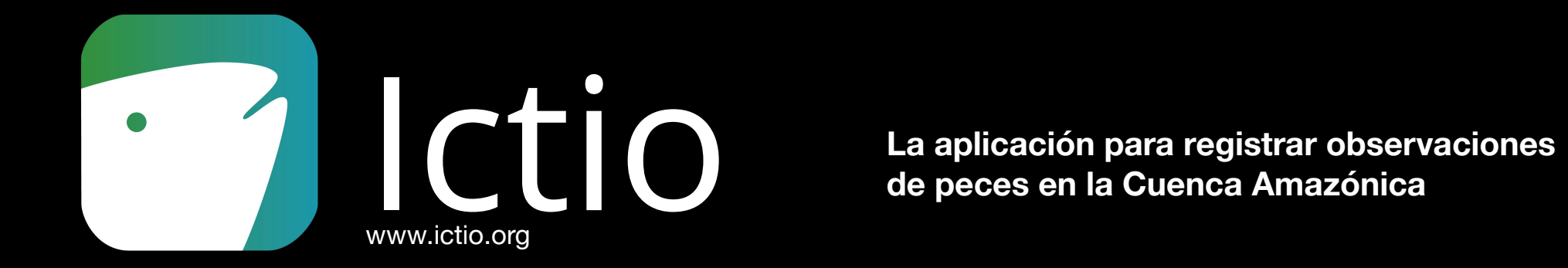

**de peces en la Cuenca Amazónica**

# $\bullet$   $\mathbb{R}$  1 9:34 The CornellLab Ingresar con tu cuenta de Cornell Lab Nombre de usuario **GUÍA DE USO** ¿He olvidado el nombre de usuario? Contraseña ¿He olvidado la contraseña? Mayo 2020 Versión 2.5**INGRESAR** Crear una cuenta En colaboración con

# **Introducción**

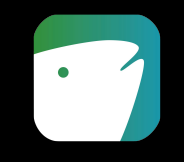

**Ictio es la aplicación para registrar observaciones de peces capturados en la Cuenca Amazónica.** Su desarrollo se enmarca en la red **[Ciencia Ciudadana para la Amazonía](http://www.cienciaciudadanaparalaamazonia.org/)**, que busca conectar a ciudadanos para colectar y compartir información sobre los peces más importantes de la Amazonía.

**El resultado será una base de datos sobre peces a escala de la cuenca amazónica, construida a través de la colaboración** entre poblaciones locales e indígenas, pescadores individuales, grupos de manejo, asociaciones y científicos. La base de datos además compilará registros históricos de monitoreo a escala local de otras fuentes. Con toda esta información se buscará profundizar el entendimiento sobre los patrones de migración de peces prioritarios de la Amazonía, con el objetivo de que el conocimiento generado contribuya al manejo sostenible de la pesca y la conservación de ecosistemas acuáticos prioritarios.

Los usuarios -científicos ciudadanos- pueden registrar información sobre especies, número y peso total, tomar fotografías, así como guardar automáticamente la fecha y ubicación del registro. También podrán ver sus datos y mantener un registro de las especies que capturan a través del tiempo.

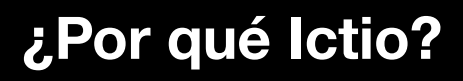

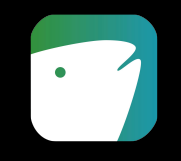

**Ciencia Ciudadana para la Amazonía busca entender cómo funcionan las migraciones de peces en la Cuenca Amazónica y qué factores ambientales influyen sobre estas migraciones.** El enfoque de ciencia ciudadana permite abordar los vacíos de información para la conservación en la Amazonía, reduce drásticamente el costo de recabar esta información y empodera a los ciudadanos como guardianes de los ecosistemas acuáticos.

Las poblaciones locales, especialmente los pescadores, se beneficiarán con el acceso a información para mejorar sus pesquerías y sistemas de manejo de cuencas. La comunidad científica puede utilizar la información generada para expandir el conocimiento existente sobre la ecología de los peces y sobre los sistemas acuáticos amazónicos. Las organizaciones de la sociedad civil podrán emplearla para acciones de manejo sostenible o conservación, a través de acuerdos e informando decisiones y políticas a múltiples escalas. También puede involucrarse al público general, despertando interés y compromiso en estos temas.

Idealmente, la información también podrá ser usada directamente por los tomadores de decisiones para complementar su propia información y mejorar la gobernanza y políticas sobre recursos pesqueros, calidad hídrica, desarrollo de infraestructura y manejo de cuencas.

# Paso 1: **Descarga e instala la aplicación**

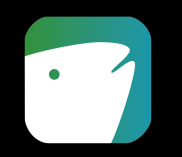

- Desde un teléfono móvil o una tablet con sistema operativo Android y con conexión a Internet:
- 1. Ingresa a Google Play Store del dispositivo.
- 2. Busca la aplicación "Ictio".
- 3. Presiona el botón **INSTALAR.**

Ten en cuenta que actualmente Ictio solo está disponible para dispositivos **Android. (**mínimo versión 5).

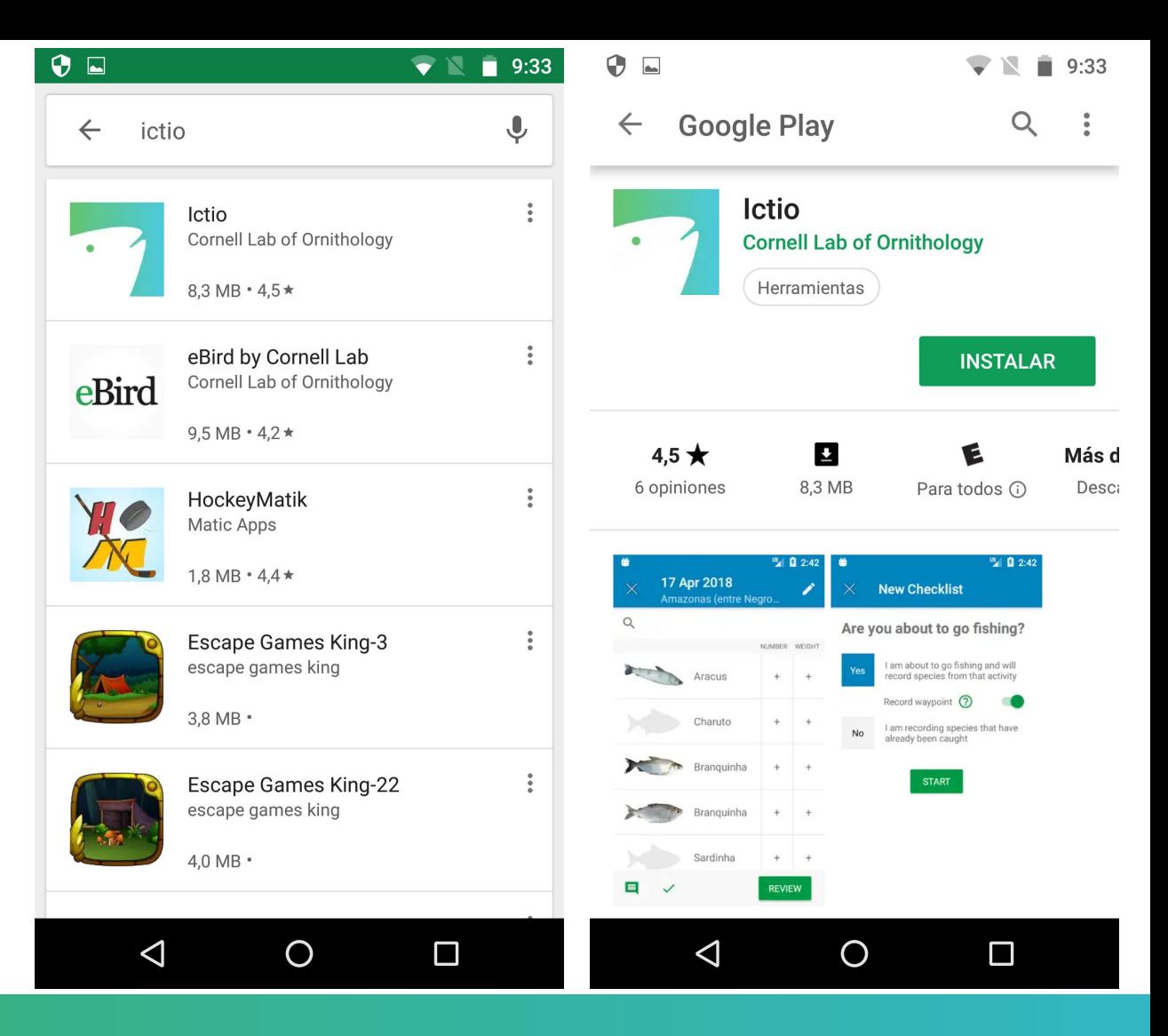

# Paso 2: **Abre la aplicación e inicia sesión**

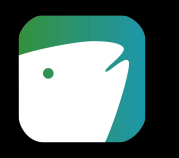

#### $\odot$   $\Box$

 $\overline{O}$ 

 $\triangleleft$ 

 $\Box$ 

 $\odot$   $\Box$  $\bullet$  N  $\bullet$  9:34

 $\bullet$  1 9:34

- Una vez descargada e instalada la aplicación:
- 1. Abre la aplicación, lee el mensaje de bienvenida y presiona el botón **EMPEZAR**.
- 2. Inicia sesión con tu cuenta de Cornell Lab.
	- a. Coloca tu **Nombre de usuario**
	- b. Coloca tu **Contraseña**
	- c. Presiona el botón **INGRESAR**
- 3. Si no tienes una cuenta, debes crear una. Presiona el texto **Crear una cuenta**

Ten en cuenta que no podrás usar la aplicación sin iniciar sesión con una cuenta. Para configurar una cuenta necesitarás conexión a Internet.

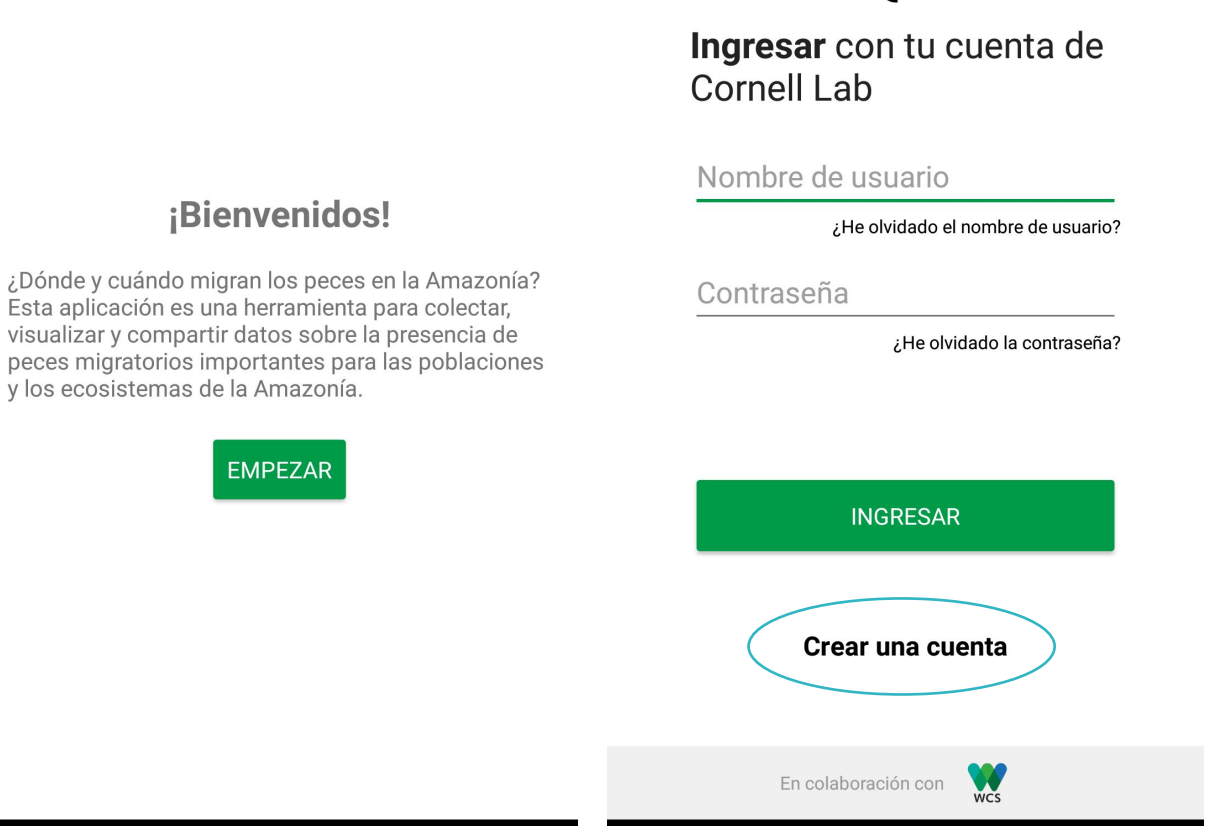

 $\triangle$ 

 $\bigcirc$ 

 $\Box$ 

The **CornellLab** 

# Paso 3: **Crea una cuenta**

- Para crear una cuenta debes ingresar los siguientes datos:
	- a) Nombre
	- b) Apellido(s)
	- c) Nombre de usuario
	- d) Contraseña
	- e) Correo electrónico
	- f) Presiona el botón "Crea una cuenta de usuario"
- Te llegará un correo electrónico para confirmar la creación de tu cuenta.
- Considera que para crear una cuenta necesitarás conexión a Internet.

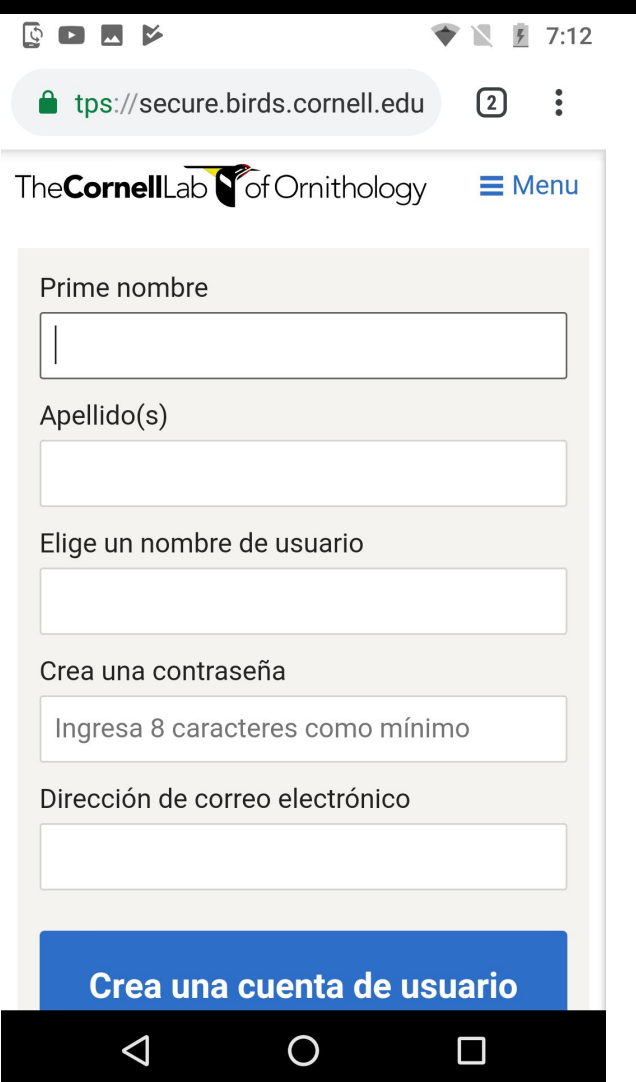

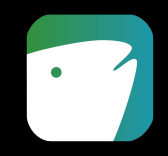

#### Paso 4: **Configura tu cuenta**

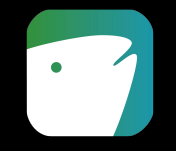

#### • Una vez hayas iniciado sesión:

**1. Selecciona tu país**. Esta información servirá para definir cómo se presentan los nombres comunes de las especies y la moneda. Presiona el botón **COMPLETADO**.

 $\bullet$ 

También p

Peru

- 2. Al configurar tu cuenta también puedes activar la opción **Nombres Científicos**, que permite visualizar los nombres científicos en lugar de los nombres comunes.
- 3. Todos estos datos pueden ser cambiados en cualquier momento en la sección **AJUSTES**.

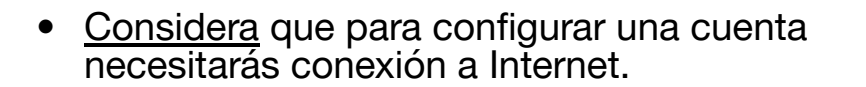

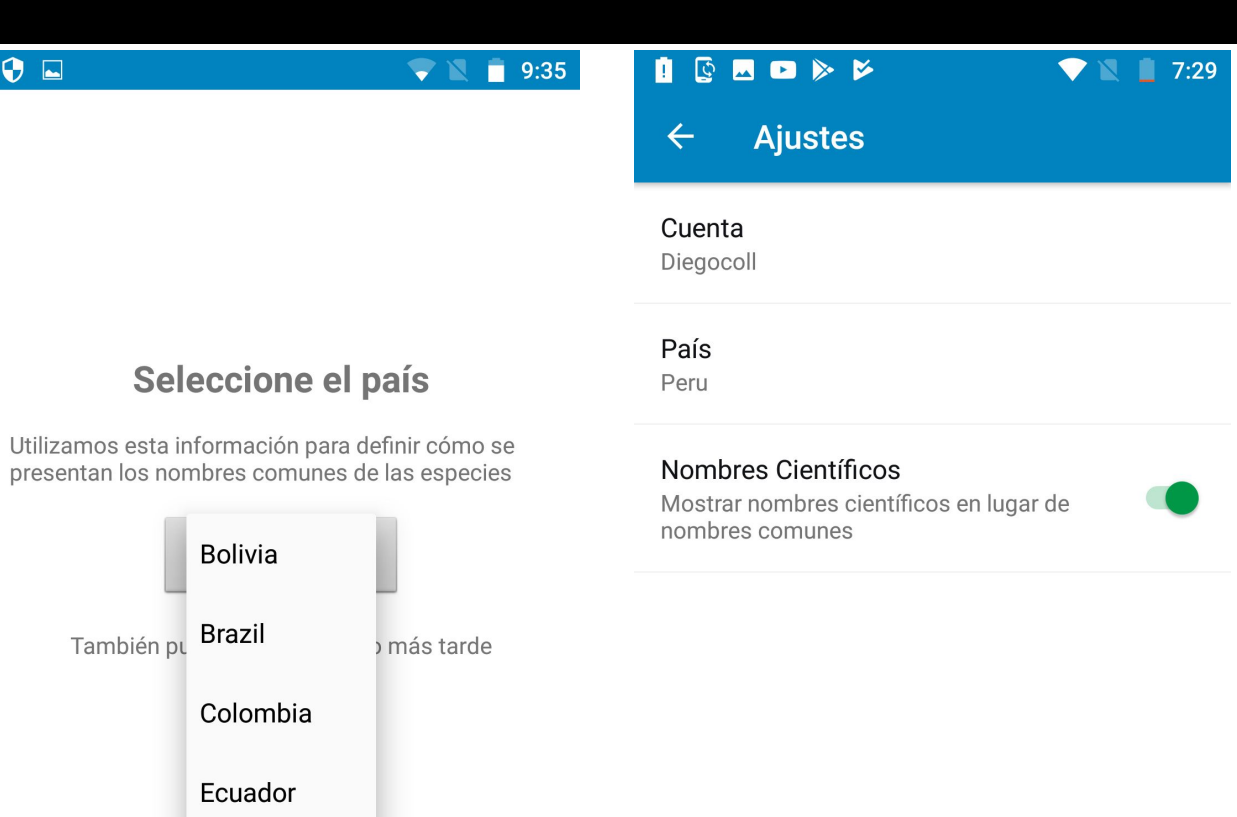

#### $\overline{O}$  $\overline{O}$  $\Box$  $\Box$  $\triangleleft$ ◁

# Paso 5: **Conoce el menú principal**

- Las tres líneas horizontales en la esquina superior izquierda despliegan el menú principal que contiene las siguientes secciones:
	- Inicio / Home
	- Listas
	- Mi Ictio
	- Sobre este proyecto
	- Contáctenos
	- Ajustes

• Ten en cuenta que para usar la aplicación una vez has ingresado con tu cuenta NO es necesario tener conexión a Internet.

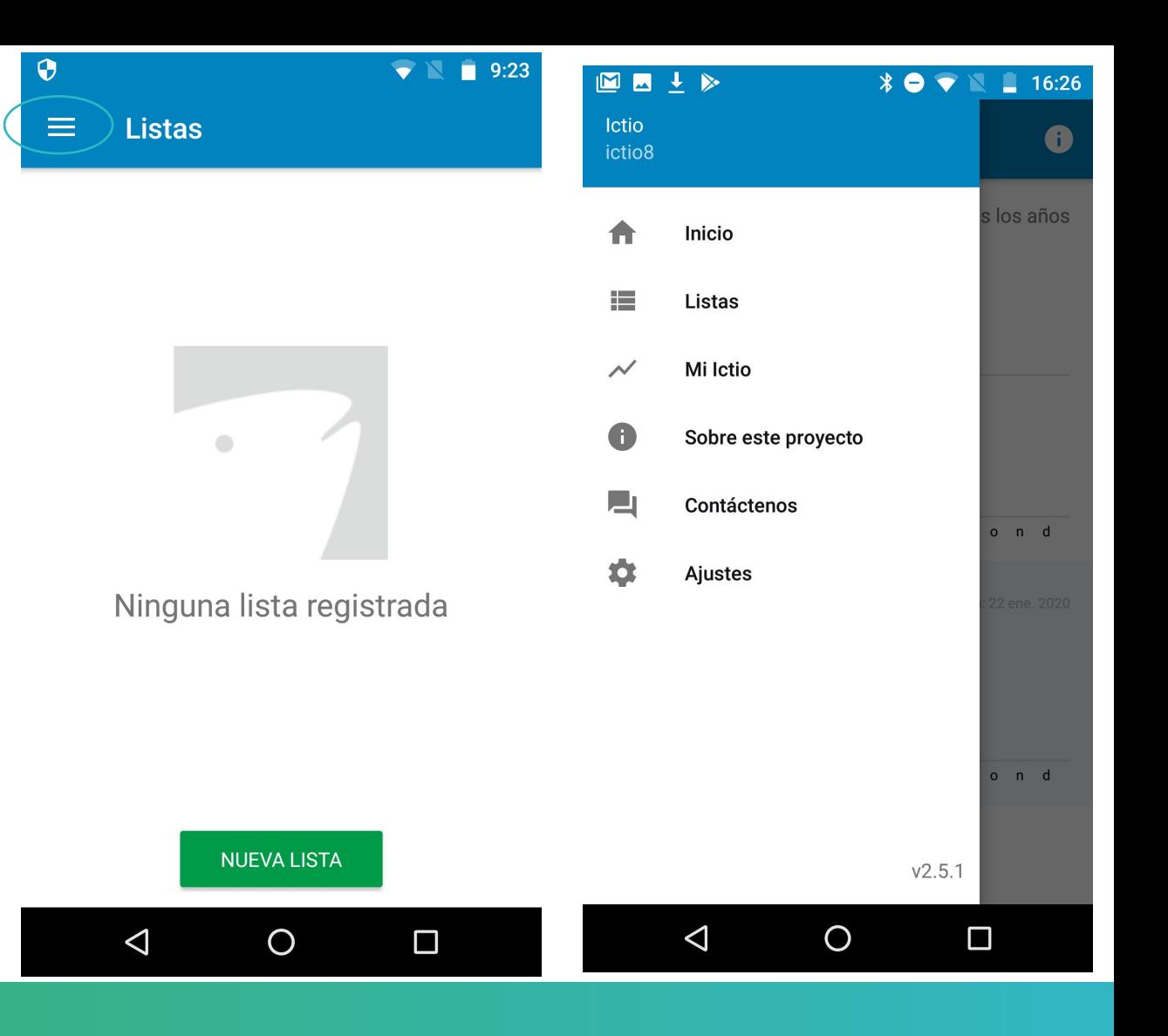

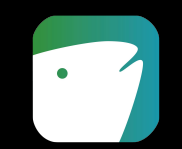

# Paso 6: **Crea una nueva lista de observaciones**

- Una vez configurada tu cuenta ya estás listo para empezar a crear tus listas de observaciones:
- 1. Presiona el botón **NUEVA LISTA** para crear una nueva lista.

 $\ddot{\mathbf{v}}$  $\bullet$  1 9:23  $\equiv$ **Listas** 

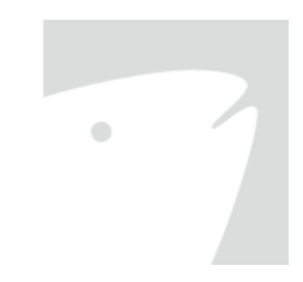

Ninguna lista registrada

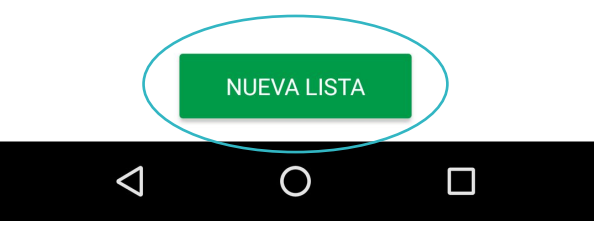

• Ten en cuenta que para usar la aplicación una vez has ingresado con tu cuenta NO es necesario tener conexión a Internet.

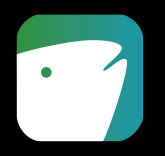

#### Paso 7: **Escoge un protocolo de observación**

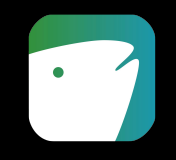

- Antes de empezar a registrar las observaciones de peces debes escoger alguna de los siguientes protocolos:
- **1. Grabar recorrido.** Registra automáticamente tu recorrido mientras pescas. Es la opción recomendada para proporcionar la mejor información. Debes iniciar la lista cuando vas a salir a pescar.
- **2. Escoge una ubicación.** Registra la ubicación y la fecha de la pesca manualmente.
- **3. Investiga un mercado.** Registra la fecha y la ubicación donde están siendo vendidos los peces en un mercado.
- Ten en cuenta que para usar la aplicación una vez has ingresado con tu cuenta NO es necesario tener conexión a internet.

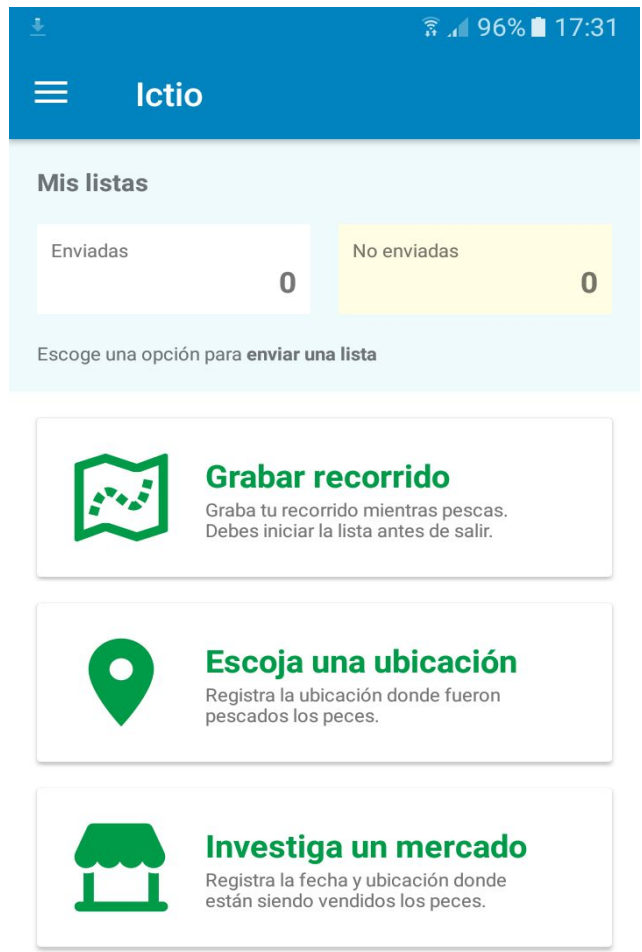

#### Paso 8: **Protocolo** "Grabar recorrido"

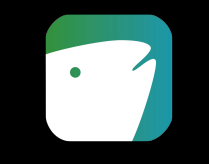

- **• Si vas a salir a pescar y quieres que automáticamente se grabe tu recorrido**, ingresa a la opción **"Grabar recorrido"**. Debes iniciar la lista cuando estas empezando la pesca.
- En la primera pantalla Ictio permite:
	- Escoger las especies capturadas en base a una lista de 21 especies priorizadas. Si la especie capturada no figura en la lista es posible agregar "otra especie" al final.
	- Indicar número de individuos por especie.
	- Indicar peso total en kilogramos.
- Puedes editar la información de cada especie registrada presionando la foto.

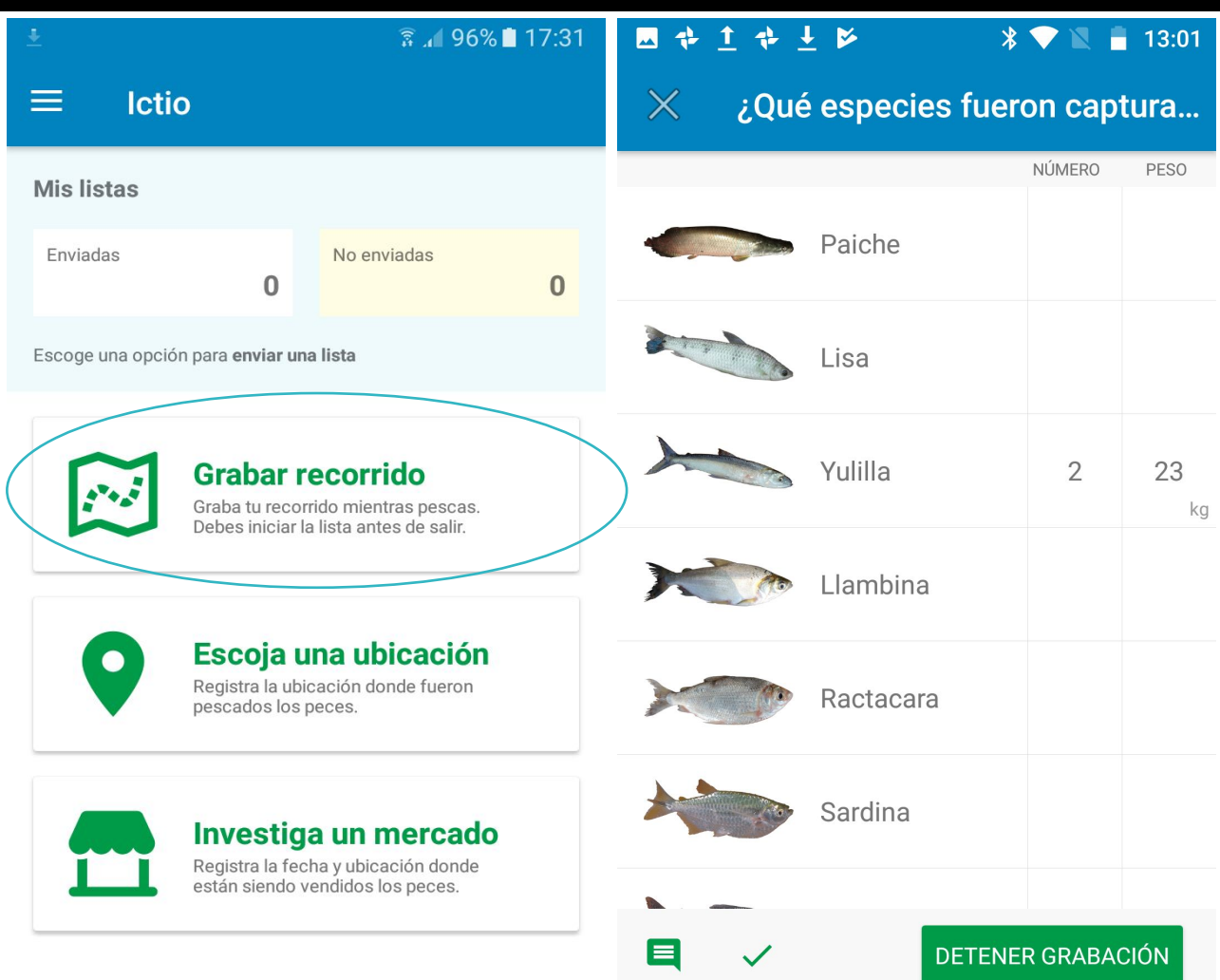

#### Paso 9: "Grabar recorrido" - Registro

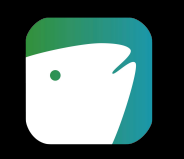

- De manera opcional, para cada especie, tienes la opción de agregar más información y foto.
- Puedes añadir comentarios e información general acerca de las capturas presionando la celda **COMENTARIOS.**
- 1. Para ingresar foto puedes:
	- a) Tomar una foto en el momento
	- b) Escoger una foto del contenido ŤО multimedia de tu celular. Debes elegir la opción **PERMITIR** para <u>lui</u> que Ictio pueda acceder a tus fotos.

Tomar foto

Escoger foto

- 2. Puedes registrar el precio por kilogramo.
- 3. Presiona el botón **COMPLETADO** o cierra para terminar de editar.
- Importante: La foto puede demorar en ser enviada

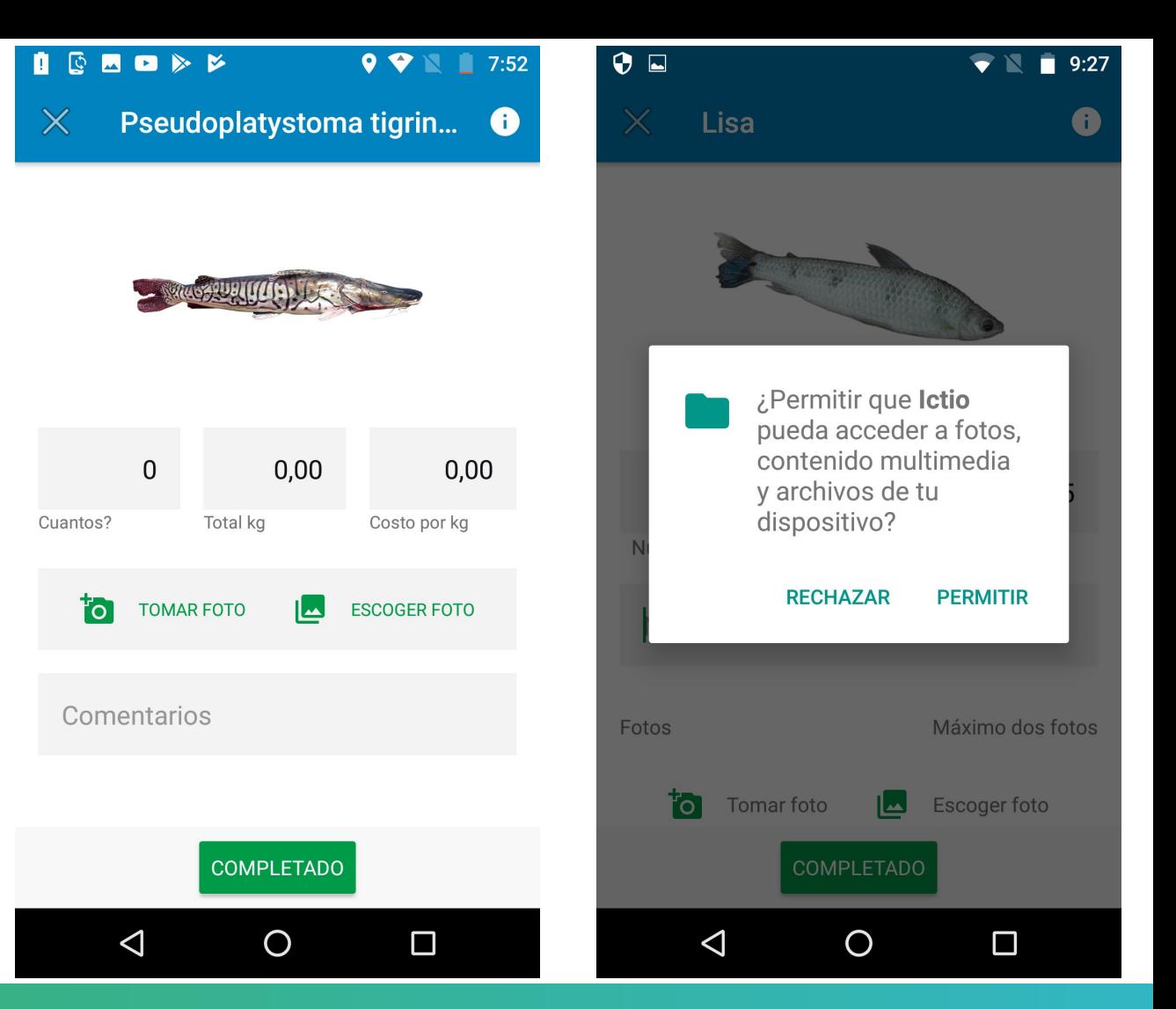

#### Paso 10: "Grabar recorrido" – Más Información

• Puedes añadir información general acerca de la pesca presionando el botón de comentarios en la parte de abajo a la izquierda de la lista. Esta es una buena forma de registrar cómo estabas pescando, las condiciones del día o cualquier otra cosa que quieras agregar.

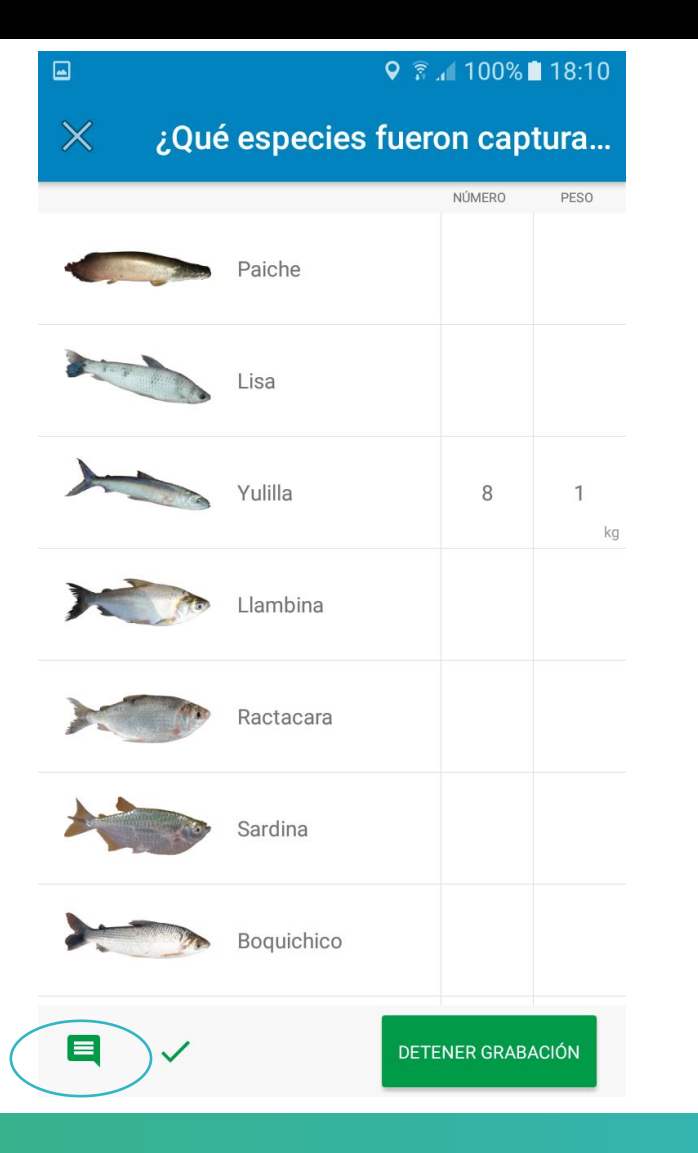

#### Paso 11: "Grabar recorrido" - Guardar

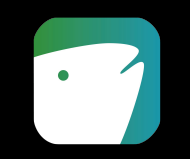

- 1. Cuando termines, presiona **DETENER GRABACIÓN o REVISAR** y podrás revisar la lista de pesca.
- 2. Podrás indicar el número de pescadores y la duración de la faena.
- 3. También podrás editar la fecha y la ubicación.
- 4. Asegúrate de que la información en tu lista es correcta y presiona **GUARDAR**.

• Ahora puedes grabar más listas si deseas.

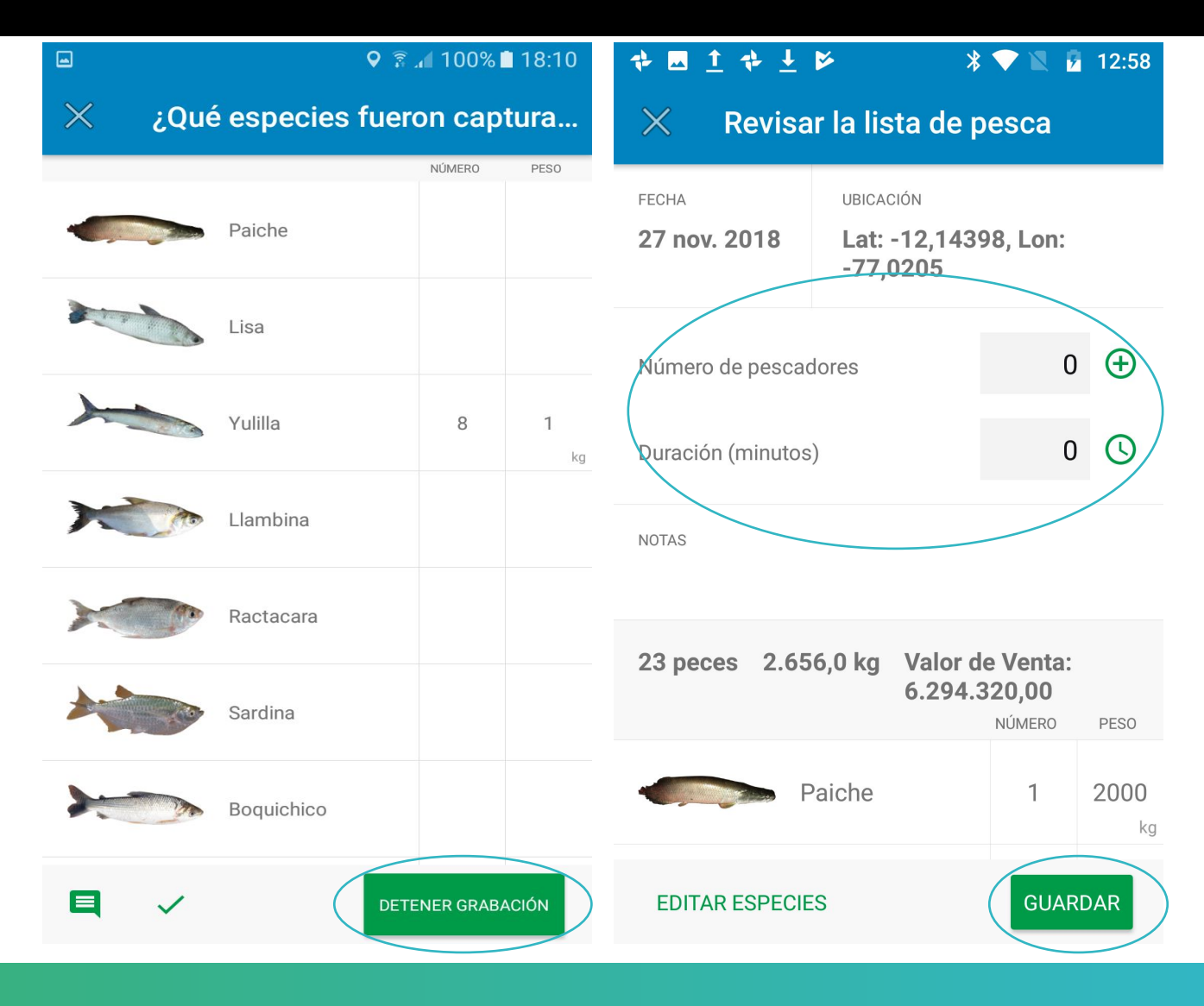

#### Paso 12: **Envía las listas de observaciones**

- **• El paso final para compartir la información es enviar las listas.** Esto solo se puede hacer con conexión a Internet pero se pueden almacenar muchas listas hasta que eso sea posible.
- 1. Anda a la sección LISTAS del menú principal
- 2. Presiona el botón **ENVIAR** para subir cada lista

• Ten en cuenta que para enviar las listas de observaciones debes tener conexión a

Internet.

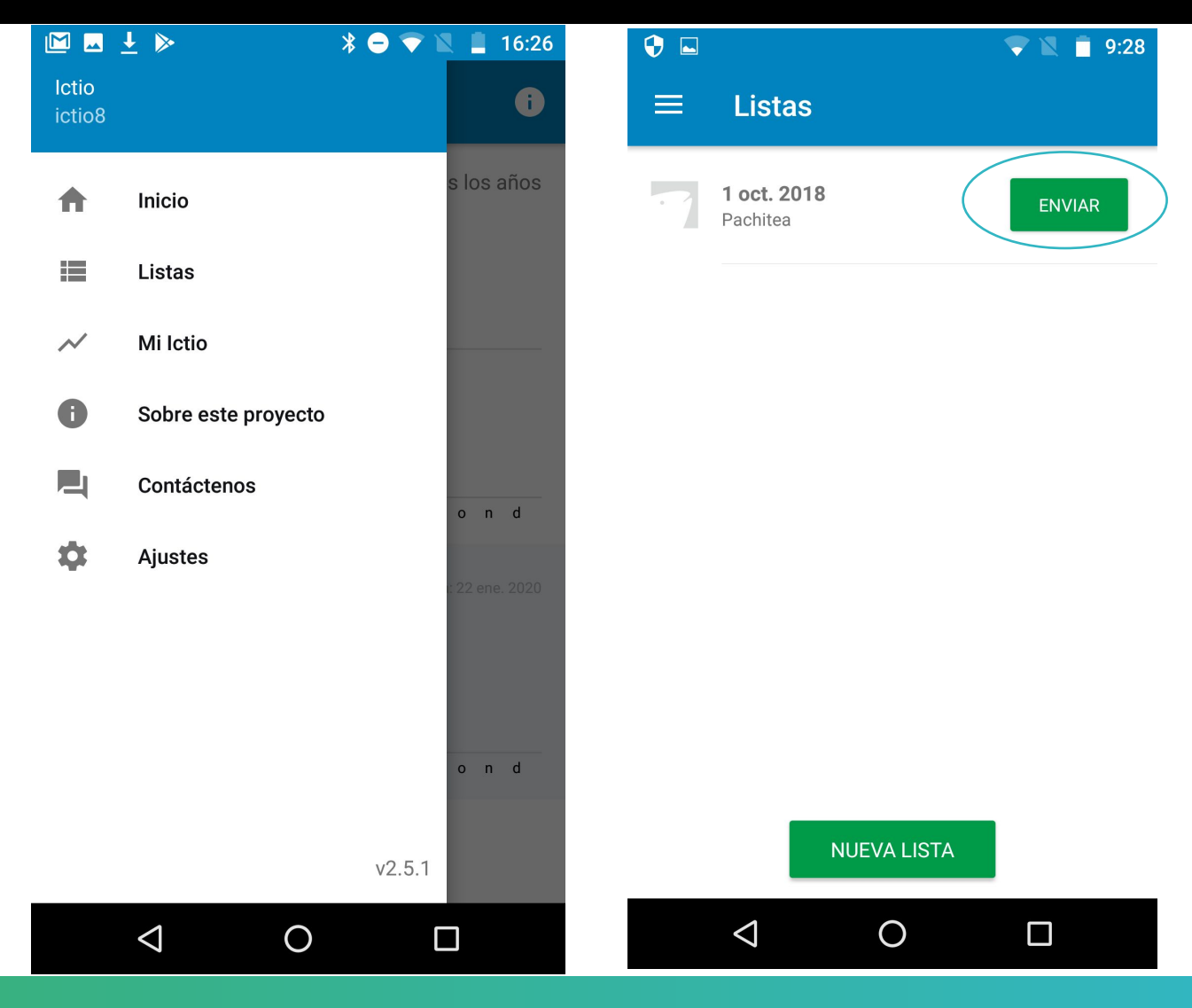

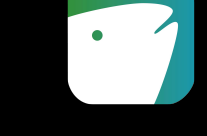

#### **Protocolo** "Escoja una ubicación"

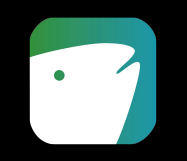

- Esta opción permite **registrar manualmente la pesca que ya se ha hecho.** Tienes 3 opciones para indicar la ubicación:
	- 1. Escoger una de tus ubicaciones recientes registradas en la aplicación.
	- 2. Escoger un lugar cercano a partir de una lista.
	- 3. Utilizar la ubicación actual.

• Una vez escogida la ubicación puedes empezar a registrar según los pasos 8 a 12.

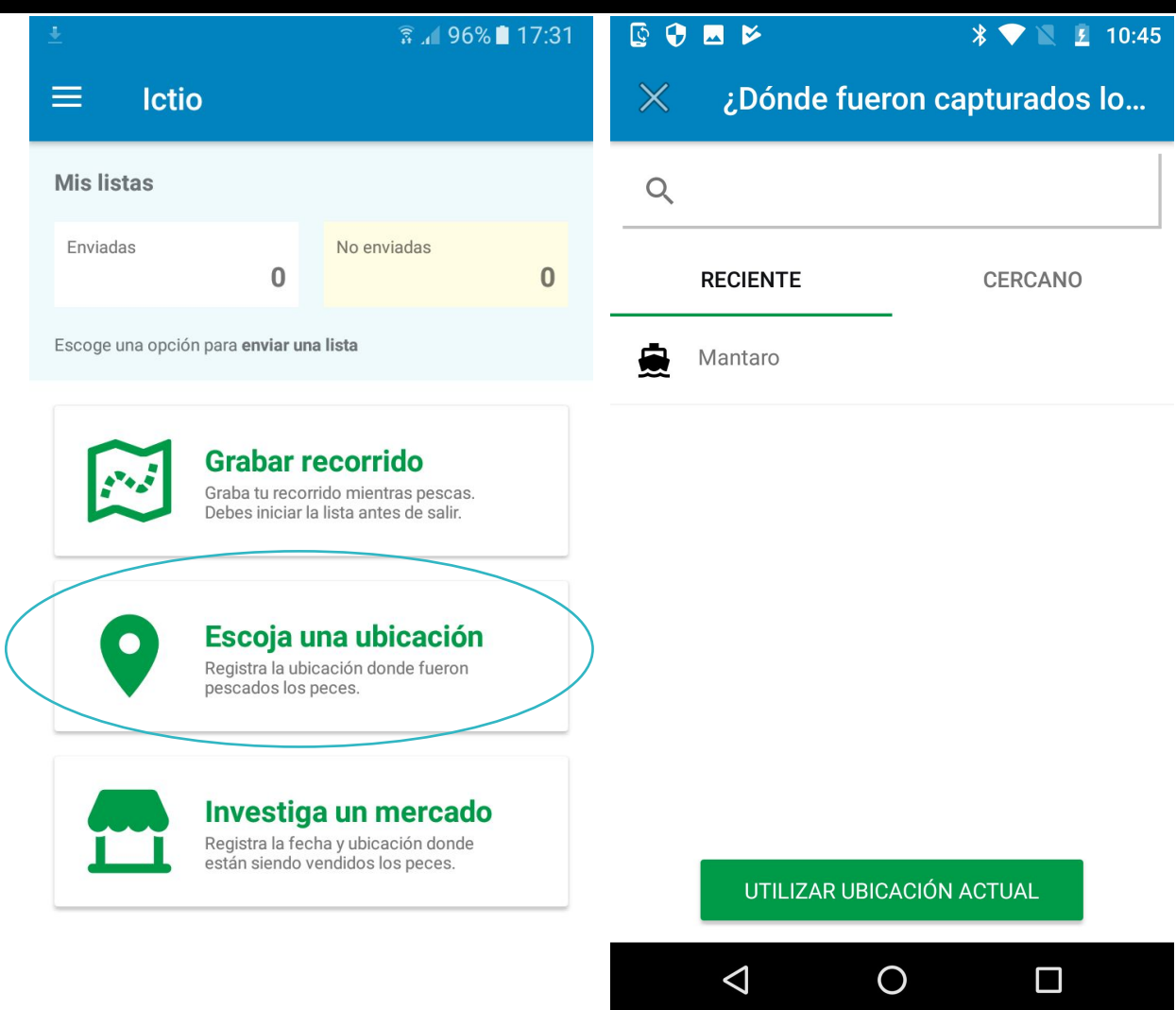

#### **Protocolo** "Investiga un mercado"

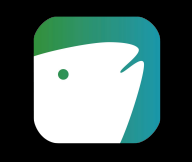

- Si vas a salir a registrar peces en un mercado debes ingresar a la opción **"Investiga un mercado"** para registrar la pesca que se vende. Tienes 3 opciones para indicar la ubicación:
	- 1. Escoger una de tus ubicaciones recientes registradas en la aplicación.
	- 2. Escoger un mercado cercano a partir de una lista.
	- 3. Utilizar la ubicación actual.

• Una vez escogida la ubicación puedes empezar a registrar según los pasos 8 a 12.

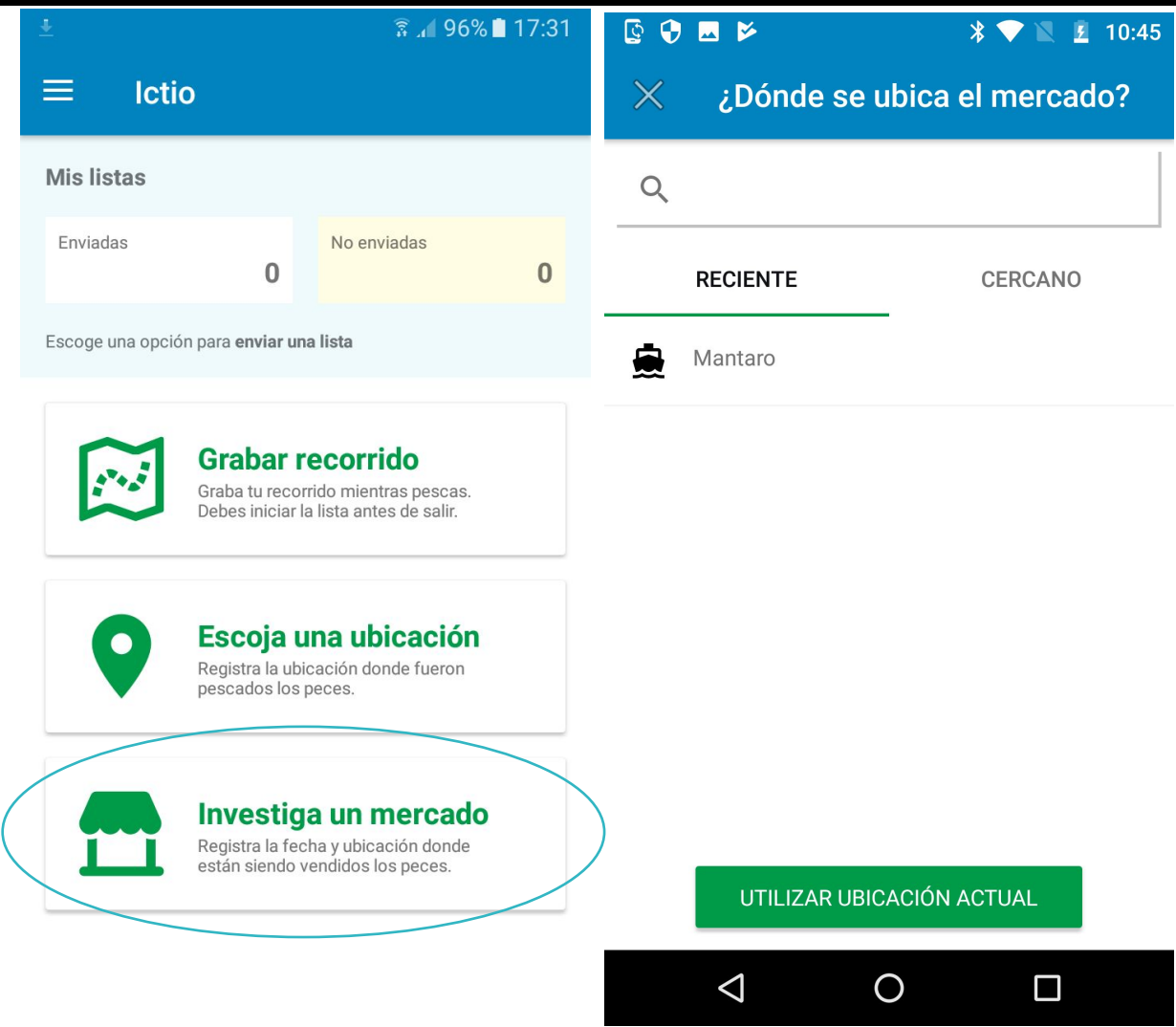

#### **Mi Ictio**

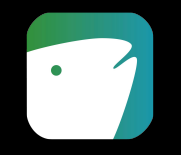

- En el menú principal se encuentra el botón Mi Ictio, en el cual puedes visualizar todas tus listas. En Mi Ictio encontraras gráficos en barras por mes, con la siguiente información:
	- **1. Total**: Número de individuos registrados en todas tus listas.
	- **2. Peso**: Total registrado en todas tus listas (kg).
	- **3. Precio**: Promedio de todos tus registros que incluyen precio.
	- **4. Listas**: Valor de venta que solo incluye las especies con registros de precio y peso.

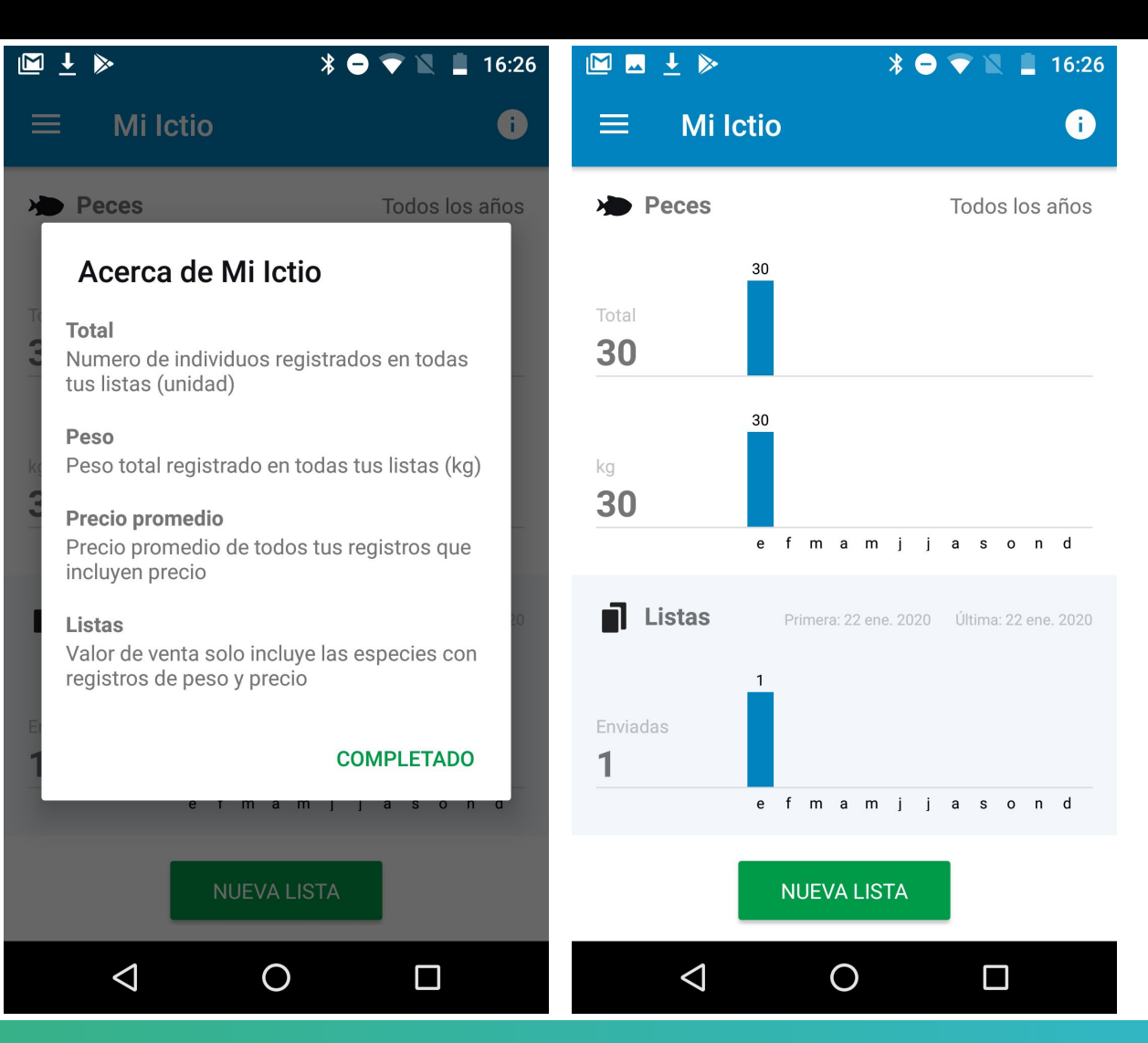

#### **Preguntas Frecuentes**

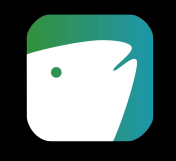

#### **• La versión 1.1 no está funcionando.**

La versión 1.1 de la aplicación Ictio se actualizó en Google Play Store el 21 de abril. Quienes tengan la versión 1.0 deberían eliminar la aplicación e instalar la nueva versión. De no hacerlo, la aplicación se bloqueará cuando intenten usarla. En futuras actualizaciones, esto no será necesario. Si has seguido estos pasos y la app no funciona, es posible que la versión 1.0 no se haya desinstalado por completo. Necesitas desinstalar la versión 1.0 por completo. Ve a "aplicaciones desinstaladas" y bórrala. Después de desinstalar 1.0, Ictio 1.1 se puede instalar desde el [Play Store.](https://play.google.com/store/apps/details?id=edu.cornell.clo.ictio)

• Información Adicional: Las instrucciones sobre cómo desinstalar aplicaciones en Android 7 se pueden encontrar en la sección "[Borrar apps que instalaste](https://support.google.com/googleplay/answer/2521768?hl=es-419)".

# **Preguntas Frecuentes**

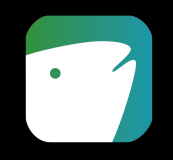

#### **• ¿Cómo cambio la configuración de país?**

• La información de País sirve para definir cómo se presentan los nombres comunes de las especies. Para actualizarla debes:

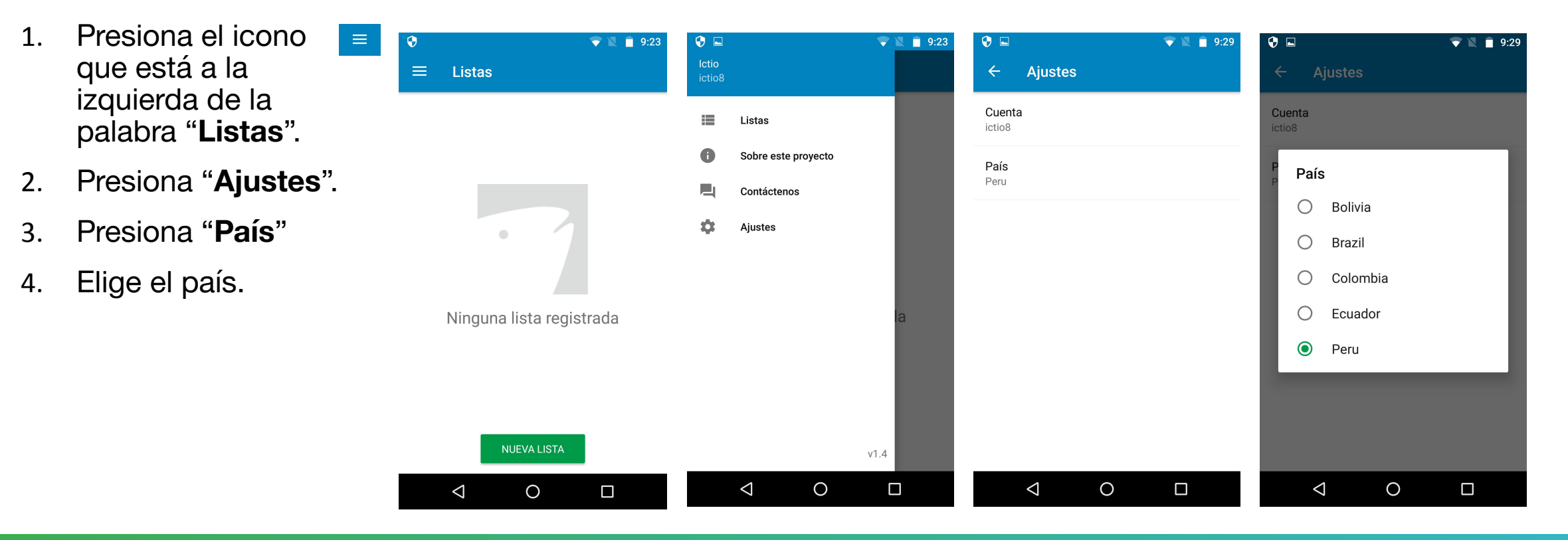

# **Guía para resolver y reportar problemas**

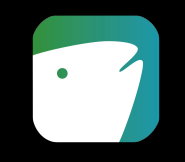

#### **• El usuario no puede subir fotos**

Envía un correo a **[ictio@cornell.edu](mailto:ictio@cornell.edu)** con la siguiente información:

- 1. ¿Qué pasa cuando presionan 'enviar'? ¿La app trata de enviar la lista, o falla instantáneamente?
- 2. ¿Cuánto tiempo toma la app en reportar un error al subir la lista?
- 3. ¿Cuántas fotos contiene la lista que estás intentando subir? ¿Falla con menos fotos?
- 4. De ser posible, haz un test de velocidad de conexión utilizando [http://www.speedtest.net/](https://protect-us.mimecast.com/s/k1CTClYLr4U1DMouG86Sv) y envíanos un pantallazo de los resultados.
- **• Al enviar un correo a [ictio@cornell.edu](mailto:ictio@cornell.edu) para reportar cualquier problema siempre incluye la siguiente información:**
- 1. ¿A cuántos usuarios está afectando este problema?
- 2. ¿Qué versión de la app están usando?
- 3. ¿Qué modelo de teléfono y qué versión de Android?
- 4. ¿Cuál es el nombre de usuario del usuario que está teniendo problemas?
- 5. ¿Qué pasos debemos seguir para reproducir el error?

# <sup>1</sup> Ictio

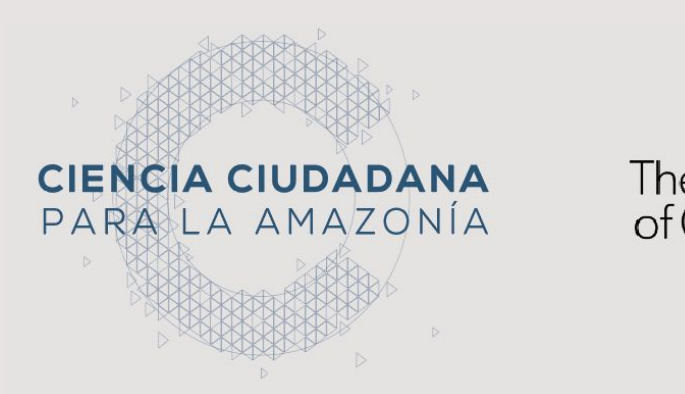

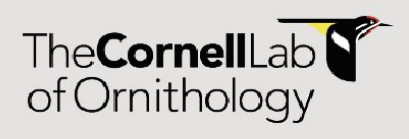

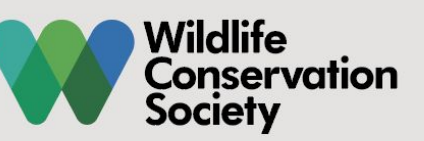

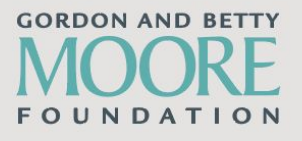

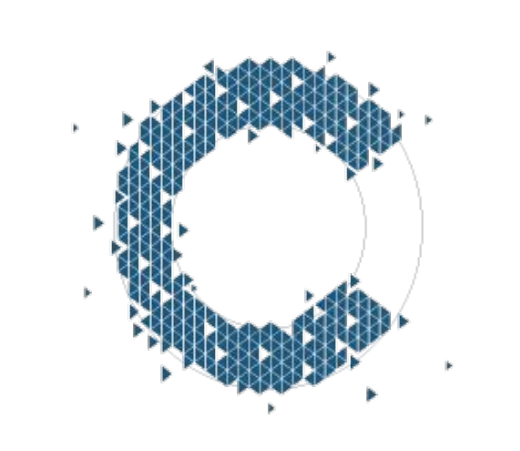

#### **CIENCIA CIUDADANA** PARA LA AMAZONÍA

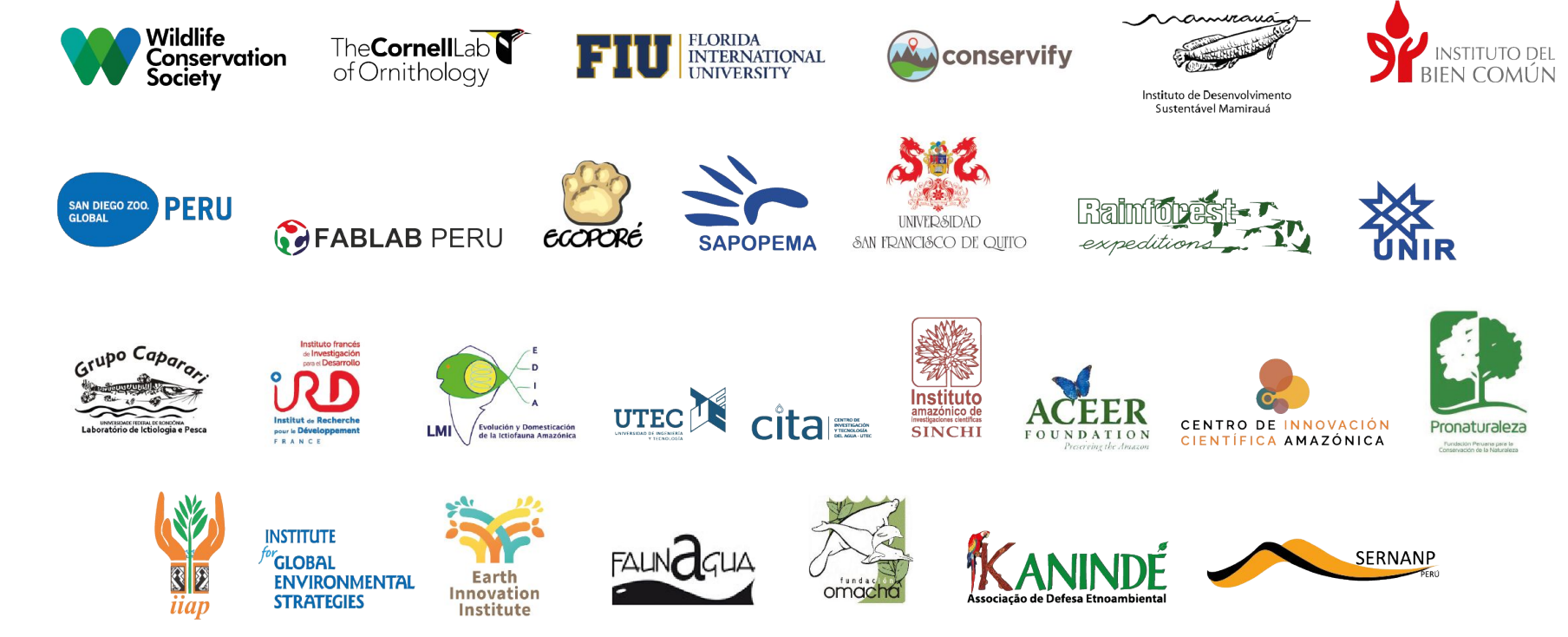

Socios del proyecto Ciencia Ciudadana para la Amazonía hasta junio del 2019.